## **Accessing Your KnowBe4 Training**

*Follow these instructions to navigate to your KnowBe4 account and to access your KnowBe4 (KB4) training materials.*

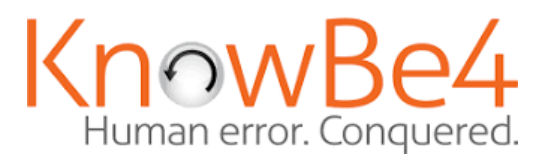

## You've been enrolled in training External Inbox  $\times$  $\sum$

**Note**: Google recognizes the methods KnowBe4 utilizes to emulate our environment as looking like spam, so emails from KB4 are often flagged by Google with a yellow banner warning to "Be careful with this message."

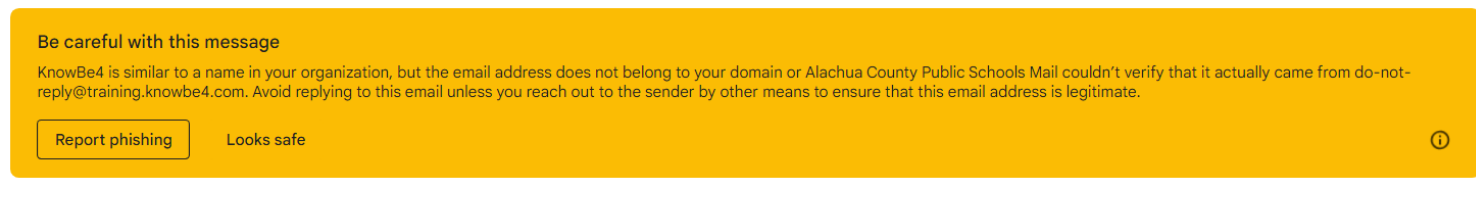

1. Navigate to the ACPS 'Launchpad'.

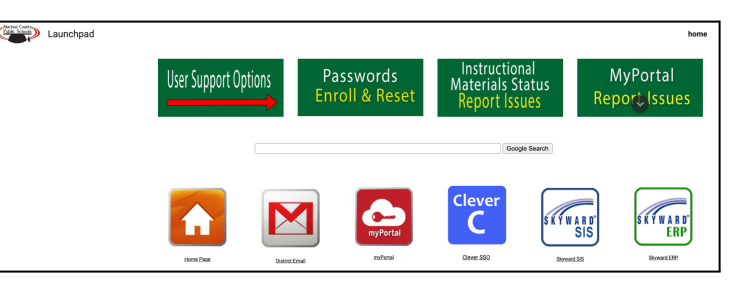

2. Select the **KnowBe4** tile.

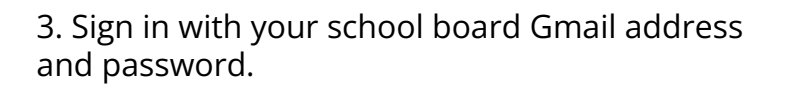

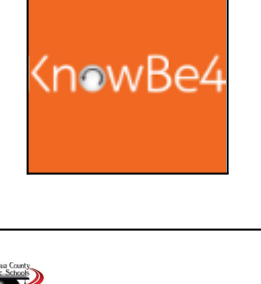

Your fully qualified ACPS email address: username

Welcome to the Alachua County Public Schools

Login using fully qualified email address. Example:

Cha Sign in

Can't access your account?

username@gm.sbac.edu

Azure portal.

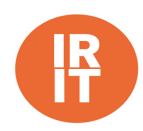

4. In the top, right-hand corner of your KB4 Dashboard, select the drop down menu next to your email. Select **My Training**.

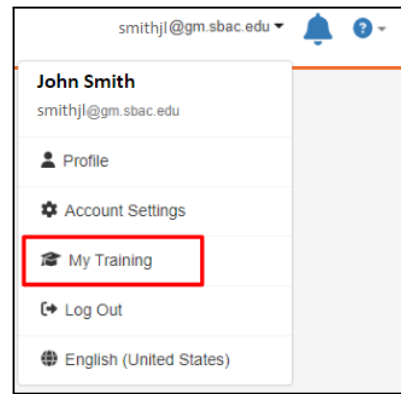

mowBe4 Dashboard Training

You have completed 0 of 1 assignment

Training Progress Completed

5. Select **Go to Training**.

6. Select **Start**.

7. Training launches in a new window.

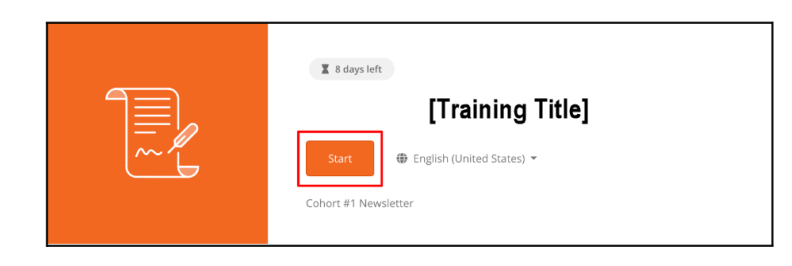

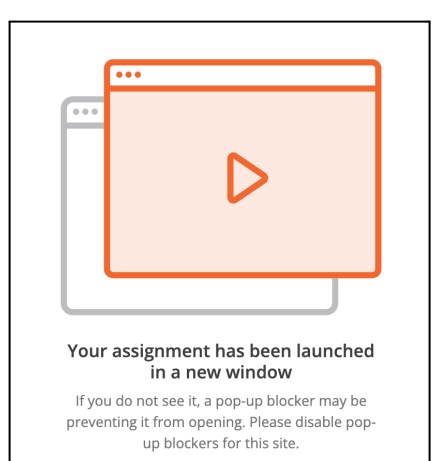

 $_{\rm O}$ 

8. Check **I have read**. Select **Submit**.

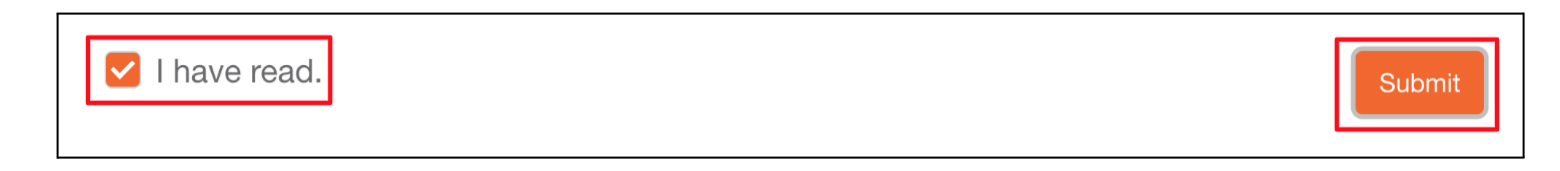

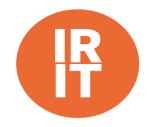